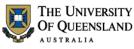

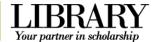

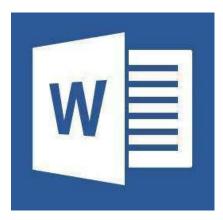

# Microsoft Word 2013 Introduction to Styles

#### **Course objectives:**

- Customise the Ribbon and toolbars
- Simplify document formatting using styles
- · Insert sections and manage document structure

#### Staff Training (Bookings only)

Phone (07) 3365 2666 Email staffdev@uq.edu.au

Web http://www.uq.edu.au/staffdevelopment

Staff may contact their trainer with enquiries and feedback related to training content.

Please contact Staff Development for booking enquiries or your local I.T. Support for general technical enquiries.

#### Student Training and Support

Phone (07) 3365 8811 or 1300 738 082 Email help@askit.uq.edu.au Web http://www.library.uq.edu.au/ask-it/

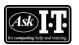

UQ Students may contact the Library's Ask I.T. team for I.T. support related to the Library and their studies.

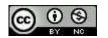

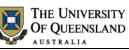

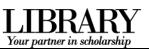

## **Table of Contents**

| Interface Overv | view                                       | 3 |
|-----------------|--------------------------------------------|---|
| Prepare your in | nterface                                   | 4 |
| Exercise 1.     | Display formatting symbols                 | 4 |
| Exercise 2.     | Add quick access tools                     | 4 |
| Exercise 3.     | Modify the Status Bar                      | 4 |
| Exercise 4.     | Enable the Navigation Pane                 | 4 |
| Styles          |                                            | 5 |
| Exercise 5.     | Apply quick styles                         | 5 |
| Exercise 6.     | Locate and add styles to the Style Gallery | 5 |
| Modify styles   |                                            | 6 |
| Exercise 7.     | Modify the Normal style                    | 6 |
| Exercise 8.     | Modify heading styles                      | 7 |
| Exercise 9.     | Modify paragraph styles                    | 8 |
| Themes and st   | tyle sets                                  | 9 |
| Exercise 10.    | Save a style set/design theme              | 9 |
| Exercise 11.    | Change the design theme                    | 9 |
| Character style | es1                                        | 1 |
| Exercise 12.    | Apply character styles1                    | 1 |
| Exercise 13.    | Modify character styles1                   | 1 |
| Exercise 14.    | Inspect styles 1                           | 2 |
| Exercise 15.    | Remove/clear styles1                       | 2 |
| New styles      |                                            | 3 |
| Exercise 16.    | Create a style1                            | 3 |
| Document stru   | cture1                                     | 4 |
| Exercise 17.    | Insert page and section breaks1            | 4 |
| Exercise 18.    | Remove page or section breaks1             | 4 |
| Headers and fo  | ooters1                                    | 5 |
| Exercise 19.    | Add header or footer text 1                | 5 |
| Exercise 20.    | Add page numbers 1                         | 6 |
| Keyboard Shor   | rtcuts 1                                   | 7 |

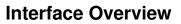

#### 1. The File tab

The File tab provides access to Backstage view and the program control centre.

#### 2. Quick Access Toolbar

A small customisable toolbar for frequently accessed tools

#### 3. The Ribbon

The tabbed configurable MS Word menu.

#### 4. The Navigation Pane

A pane for navigation through a document or searching for content.

#### 5. The Status Bar

Enables access to document status information and various document views and zoom features.

#### **Backstage view**

Enter the Backstage view by Clicking the File tab in the Ribbon. Return to the document by clicking the Back arrow.

Use Backstage to:

- Create, open, save, print, view document meta-information, manage MS Word options and adjust the logged in user account.
- If MS Word is signed in to with a Microsoft Account – you can save directly to SkyDrive via your Internet connection.

#### Word options

Enter MS Word program options by clicking on the Options menu item in the Backstage view.

Use the program options to:

Configure your Quick Access Toolbar or the Ribbon or update program settings.

| Celibri (Body) - 11 → Λ* A           B 7 <u>U</u> - 4m x, x²   A                                                                                                    | ( Aa+ ∦ ::<br>•★•▲• ≡ | ・ 语・ 写・   産 産   3<br>ヨ ヨ ヨ   舞・   益・ | CONTRACTOR OF A CONTRACTOR OF A CONTRACTOR OF A CONTRACTOR OF A CONTRACTOR OF A CONTRACTOR OF A CONTRACTOR OF A | state AaBbCi AaBbCi<br>Spac., Heading1 Heading1 | Ааві - 🤹 | Find +<br>Replace<br>Salact + |
|----------------------------------------------------------------------------------------------------|-----------------------|--------------------------------------|----------------------------------------------------------------------------------------------------|-------------------------------------------------|----------|-------------------------------|
| oboard is Font                                                                                                    | 9                     | Paragraph                            | 3                                                                                                    | Styles                                          |          | Editing                       |
| Average the section of the section of the section |                       | •                                    |                                                                                                    |                                                 |          |                               |
|                                                                                                    |                       |                                      |                                                                                                    |                                                 |          |                               |

THE UNIVERSITY

OF QUEENSLAND

Your partner in scholarsh

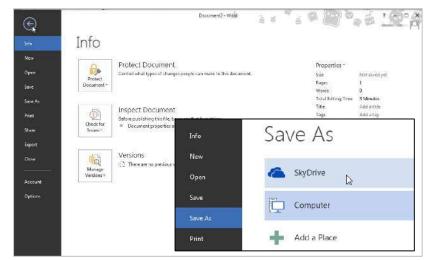

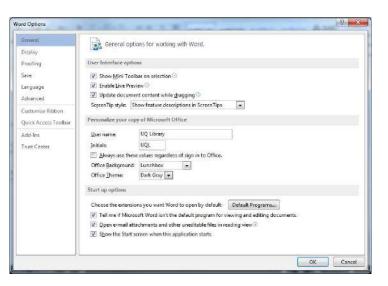

Notes

#### Microsoft Word 2013: Introduction to Styles

\_\_\_\_\_

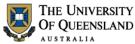

⊟ • 鈕 • 號 • | 每 每 | 剑 | ¶

≡ ≡ ≡ | ‡≣ • | <u>♪</u> • ⊞ • Paragraph

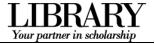

#### Prepare your interface

Use MS Word's non-printing formatting symbols to reveal paragraph and character formatting settings as denoted by the  $\P$  pilcrow character.

#### Exercise 1.

• Click **Show/Hide** in the **Paragraph** group of the **Home** tab on the Ribbon.

#### Exercise 2.

Add quick access tools

Display formatting symbols

The Quick Access Toolbar (QAT) is a small menu that you can customise with your favourite tools.

1. Click the **Customise Quick Access Toolbar** arrow at the end of the toolbar

Consider enabling the following:

- New
- Open
- Print Preview and Print
- Undo
- Redo
- 2. Click More Commands...
- Click Choose Commands from > All Commands for the full list of tools

Consider enabling:

- Insert page and section breaks
- Style inspector

#### Exercise 3.

- 1. Right click the status bar at the bottom of the MS Word window
- 2. Enable document inspection information like page number, section number etc.

#### Exercise 4.

If the Navigation Pane is closed:

- 1. Click the View tab in the ribbon
- 2. Check **Navigation Pane** in the **Show** group

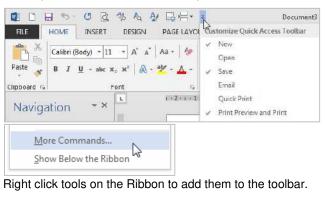

| Popular Commands   |          | • |
|--------------------|----------|---|
| Popular Commands   |          |   |
| Commands Not in th | e Ribbon |   |
| All Commands       | N        |   |
| Macros             | 15       |   |

#### Modify the Status Bar

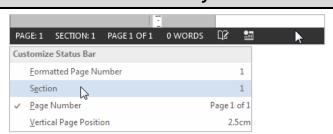

#### Enable the Navigation Pane

| ✓ Ruler         |
|-----------------|
| Gridlines       |
| Navigation Pane |
| Show            |

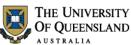

Alpheius Global Enterprises

AaBbCcDc

¶ No Spac...

Alpheius·Global·Enterprises¶

AaBbCo

Heading 1

AaBbCcDc

¶ Normal

#### LIBRARY Your partner in scholarship

#### Styles

Styles are named collections for formatting choices that can be used instead of manual formatting. Applying a style gives a text element a specific formatting definition that can be consistently applied and easily updated. New documents automatically use the Normal style.

#### Exercise 5.

#### **Heading styles**

- 1. Go to "Alpheius Global Enterprises"
- 2. Click the **Heading 1** quick style in the **Style Gallery** on the **Home** tab

Applying this style changes the Normal text into a Heading. Word now uses the Heading definition to format this paragraph.

#### 3. Go to "The Founders"

4. Click the Heading 2 quick style

Heading styles are generally configured so that when Heading 2 is used, Heading 3 becomes visible in the Style Gallery, and so on, down to Heading 9.

#### **Collapse content by Heading**

- 1. Mouse over a heading paragraph
- 2. Click the **collapse arrow** to the left of the paragraph to hide the content
- 3. Click the **expand arrow** to expand and show the content

#### Access more styles

- 1. Select a normal paragraph
- 2. Click the **More** button on the **Style Gallery** More is a downward arrow button which expands the available menu options.
- 3. Locate and apply the **Quote** quick style

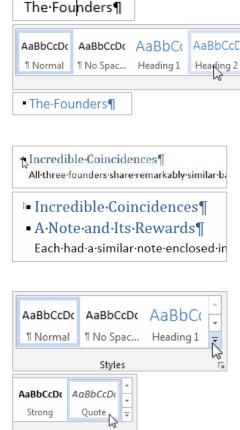

#### Locate and add styles to the Style Gallery

#### View all quick styles

Exercise 6.

1. Click the **Styles Window** launcher in the bottom right of the **Styles** group

This is a small square box with a diagonal arrow. The Styles Window will then open – docked on the right of screen. This window can be detached and moved around.

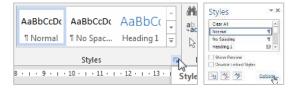

## Apply quick styles

Styles

- 2. Click the **Options...** link
- 3. Select show All styles
- 4. Click OK

#### Add quick styles to the Style Gallery

Use this procedure to add, and quickly access, any inbuilt style from the Style Gallery in the Ribbon.

Styles

Body Text

Body Text 2

Body Text 3

- 1. Select a normal paragraph
- 2. Locate and apply the Body Text quick style in the Styles Window

The style must have been used before it will appear as a quick style in the Style Gallery.

- 3. Right click the style or click the arrow dropdown
- Click Add to Style Gallery

Thereafter you can access that style directly from the Style Gallery on the Ribbon (in this document only). You may have to click the 'More' button to see new quick styles as they usually appear last in the list.

#### **Modify styles**

Once a style is applied - modify its style definition to update all instances of the style.

#### Exercise 7.

Modifying Normal will change all normal styled text. Any styles based on normal, and which therefore inherit selected Normal style characteristics, will update at the same time.

- 1. Select a normal styled paragraph
- 2. Right click on the Normal quick style in the **Styles Gallery**
- 3. Click Modify
- 4. Select Arial font
- 5. Click text align: Justified

#### 6. Click Format > Paragraph

Line spacing and paragraph spacing reduce the need for extra enter characters and enforce spacing consistency.

- 7. Select line spacing: 1.5 lines
- 8. Click **OK** to close the Paragraph dialog box
- 9. Click **OK** to confirm the style modification

#### Before

 $On the {\it insert tab}, the {\it galleries} include {\it items} that are {\it designed} to coordinate with the overall {\it look} of {\it insert tab}, the {\it galleries} include {\it items} that are {\it designed} to coordinate with the overall {\it look} of {\it insert tab}, the {\it galleries} include {\it items} that are {\it designed} to coordinate with the overall {\it look} of {\it insert tab}, the {\it galleries} include {\it items} that are {\it designed} to coordinate {\it designed} to coordinate {\it designed} to coordinate {\it designed} to {\it designed} to {\it desig$ your-document. You can use these galleries to insert tables, headers, footers, lists, cover pages, and other document building blocks. When you create pictures, charts, or diagrams, they also coordinal with your current document look.¶

#### Notes

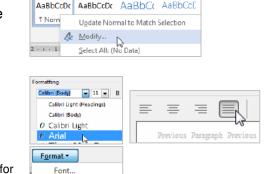

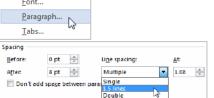

#### After

On the Insert tab, the galleries include items that are designed to coordinate with the overalllook-of-your-document. You-can-use-these-galleries-to-insert-tables, headers, footers, lists, cover: pages, and other document building blocks. When you create pictures, charts, or diagrams, they also coordinate with your current document look.

## Modify the Normal style

Microsoft Word 2013: Introduction to Styles

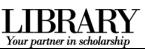

| tyle Pane Options                            | 2 × |
|----------------------------------------------|-----|
| Select styles to show:                       |     |
| Recommended                                  |     |
| Recommended<br>In use<br>In current document | ^   |
| All styles                                   |     |

THE UNIVERSITY

**OF QUEENSLAND** USTRALIA

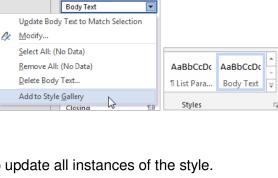

+ X

\*

•

<u>¶a</u>

πa

2

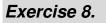

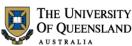

LIBRARY Your partner in scholarship

#### Modify heading styles

Heading styles are best reserved for headings within the body of your work because of their link with multilevel numbering and Table of Contents features. This means heading styles should generally not be used on title pages and preface pages.

While this exercises uses the Heading 1 and Heading 2 styles only – styles Heading 3 to Heading 9 are available for more complex heading structures.

#### Heading 1

Heading 1 is usually used for the most significant heading type, e.g. chapter headings.

- 1. Select a Heading 1 styled paragraph
- Right click > Modify the Heading 1 quick style
- 3. Select Arial font
- 4. Change font colour to Automatic

'Automatic' inherits the colour of the base style. Heading 1 is based on the Normal style.

5. Click **OK** to update the style definition

#### Before

Heading-1-will-be-used-for-chapter-headings¶

Video provides a powerful way to help you prove your point. When you

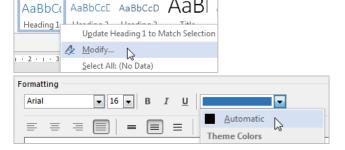

After

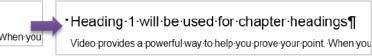

#### Heading 2

Heading 2 is usually used for the next most significant heading type within the context of your Heading 1 choice, e.g. as a chapter section heading.

- 1. Select a Heading 2 styled paragraph
- Right click > Modify the Heading 2 quick style
- 3. Adjust your **font type** and **colour** so they match your Heading 1 choices
- 4. Click **OK** to confirm the style modification

#### Before

Heading-2-will-be-used-for-chapter-section-headings
Video-provides-a-powerful-way-to-help-you-prove-your-point.-Wh

# Formatting

ABBCCD ABB

Update Heading 2 to M

#### After

AaBbC AaBbCcE

Heading

Heading1

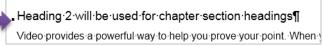

U

Automatic

-

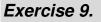

#### Quote style

- 1. Select a **Quote** styled paragraph This references *Collapse content by* Heading Mouse over a heading paragraph
- 2. Click the **collapse arrow** to the left of the paragraph to hide the content
- 3. Click the **expand arrow** to expand and show the content

Access more styles on page 5.

- 4. Right click > Modify the quick style
- 5. Click **Justified** text alignment
- 6. Click Format > Paragraph
- 7. Update paragraph indentation from the left and right margin to **1cm** each
- 8. Select First line for Special indentation
- 9. Click **OK** to close the Paragraph dialogue
- 10. Click **OK** to update the style definition

#### Before

They were all nominally born on Tuesday, February 29, 1972. We say, "nominally" because this was the day that all three were left as very tiny, new-born babies on the steps of the orphanages run by the Holy Sisters of Divine Benevolence. The very peculiar thing is that Annabel was left on the steps of the orphanage in <u>Clonmel</u>, Ireland, Aaron on the steps of the orphanage in Dunedin, New Zealand, and Adele on the steps of the orphanage in Guiyang, China. ¶

#### Body text style

#### 1. Select a Body Text styled paragraph

This references Add quick styles to the Style Gallery on page 6.

- 2. Right click > Modify the quick style
- 3. Click Format > Paragraph
- 4. Apply Single line spacing
- 5. Adjust spacing after to 8pt
- 6. Click **OK** to close the Paragraph dialogue
- 7. Click OK to confirm the style modification

#### Before

The-Holy-Sisters of Divine-Benevolence-are-well-known-for-their-integrity-and-honesty, andwhile they were all-initially affronted-by the note and the money, they quickly decided that could be put to good work to help those in need. The sisters all-unquestioningly complied with the note and on-February 29, 1992, received a further envelope delivered without sender information-or-return-address.]

#### Notes

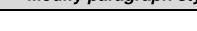

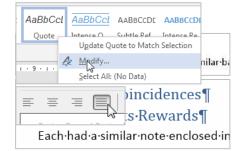

THE UNIVERSITY

OF QUEENSLAND

| F <u>o</u> rmat ▼ |                                                                           |
|-------------------|---------------------------------------------------------------------------|
| <u>F</u> ont      | Indentation                                                               |
| Paragraph         | Left: 1 cm 😴 Special: B <u>x</u> :<br>Bight: 1 cm 🜩 First inc 💌 1.27 cm 🜩 |
| <u>T</u> abs      | Mirror indents                                                            |

#### After

They were all-nominally born-on-Tuesday, -February 29, 1972. We-say, "nominally" because this was the day that all three were left as very tiny, new-bornbables: on the steps of the orphanages run by the Holy Sisters of Divine-Benevolence. The very-peculiar thing is that Annabel was left on the steps of the orphanage in <u>Clonmel</u>, Ireland, Aaron-on the steps of the orphanage in <u>Dunedin</u>, New Zealand, and Adele on the steps of the orphanage in <u>Guiyang</u>, China. ¶

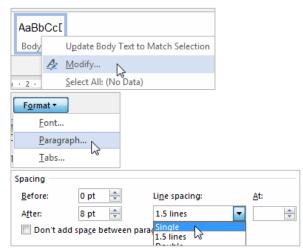

#### After

The Holy-Sisters of Divine-Benevolence are well-known for their integrity and honesty, and while they were all initially affronted by the note and the money, they quickly-decided that it could be put to good work to help those in need. The sisters all unquestioningly complied with the note and on February 29, 1992, received a further envelope delivered without sender information or return address.

#### Microsoft Word 2013: Introduction to Styles

Your partner in scholar

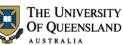

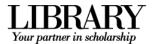

Body Text with single line spacing could be useful when using Tables. Alternatively the No Spacing quick style could be used for this purpose.

Notes

9 of 23

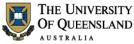

#### LIBRARY Your partner in scholarship

eme

#### Themes and style sets

Microsoft has introduced the Design tab to the Word 2013 Ribbon and used it to more closely integrate style sets into theme tools of the Office Suite.

- Style sets are collections of complementary styles in the same way a style is a collection of formatting choices.
- Themes are a wider concept which incorporates style sets, colours and effects to theme a document or a series of documents consistently.

hemes

10

Save as type:

Reset to the Default Style Set

Save as a New Style Set.

#### Exercise 10.

#### Save a Style Set

1. Go to the **Design** tab on the Ribbon After you have applied a Style Set/made any style changes as required:

2. Click the **More** button to reveal all the Style Sets on the **Document Formatting** group

#### 3. Click Save as a New Style Set...

While styles are saved within the document and are portable – Themes and Style Sets must be saved as files. By default they are stored in specific locations on the local machine for native access.

- 4. Give the style set a name
- 5. Adjust the save location as necessary
- 6. Click Save

#### Save a Theme

After you have applied a theme and made any design changes:

- 1. Click the **Themes** button > **Save Current Theme...**
- 2. Adjust the file name and location
- 3. Click Save

#### Exercise 11.

#### Update the Style Set

- 1. Go to the **Design** tab in the Ribbon
- 2. Run your mouse over the **Style Sets** in the **Document Formatting** group and live preview the adjustment to the styles in the document
- 3. Click to apply a new style set

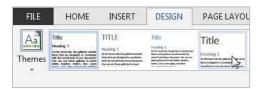

| Save  | e a st | yle se | et/de | sign | th |
|-------|--------|--------|-------|------|----|
|       |        |        |       |      |    |
| TITLE | Ide    | -      |       |      |    |

しの Document Formatting

Word Templates (\*.dotx)

2

File name: custom style set

Color

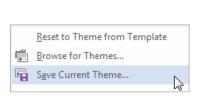

#### Change the design theme

Notes

10 of 23

#### Update the document theme

- 1. Click the **Themes** button
- 2. Apply some of the themes and test out their specific style sets

#### Reset your style set and theme

- Return the theme to the Word default by clicking the Themes dropdown > Reset to Theme from Template
- 2. Return to your custom style set by clicking the **More** button on the **Document Formatting** group and clicking your style set in the custom section

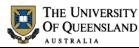

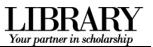

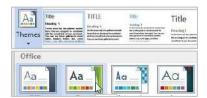

|   | Reset to Theme from Template |
|---|------------------------------|
| Ē | Browse for Themes            |
| • | Save Current Theme           |

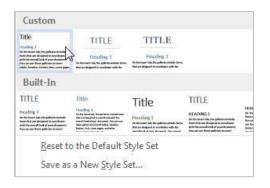

Notes

11 of 23

\_\_\_\_\_

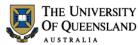

Your partner in scholar

#### Character styles

Character styles overlay paragraph styles and allow the user to emphasise text elements. Useful character styles include: **Strong**, *Subtle Emphasis*, *Emphasis* and *Intense Emphasis*. These quick styles resemble bold, italic etc. but can be modified for any type of emphasis.

### Apply character styles

#### Strong style

Exercise 12.

Consider applying the strong character style rather than manually applying the bold tool. This enables quick access and modification of all styled selections.

- 1. Highlight a selection within a Normal styled paragraph
- 2. Click the Strong quick style

| AaBbCcDi  | AaBbCcDi     | AaBbCcDc           |
|-----------|--------------|--------------------|
| Emphasis  | Intense E    | Strong             |
|           |              | 63                 |
|           |              |                    |
| Each-had- | asimilarınd  | <b>te</b> enclosed |
| Each·had  | a∙similar∙no | ote enclosed       |

#### **Emphasis style**

- 1. Highlight a different selection within a Normal styled paragraph
- 2. Click the Emphasis quick style

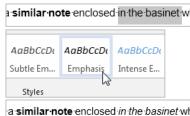

#### Exercise 13.

#### Strong style

1. Right click > Modify the Strong quick style

#### 2. Click Format > Font

Any formatting related to the underlying paragraph will be disabled, e.g. paragraph spacing.

- 3. Change to a bright font colour
- 4. Check the Small caps effect box
- 5. Click OK to update the style

#### Before

Each had a similar note enclosed

| AaBbCcD      | AaBbCcl            | AaBbCcl       | AABBCCD   |                  |   |
|--------------|--------------------|---------------|-----------|------------------|---|
| Strong       | U <u>p</u> date St | rong to Match | Selection |                  |   |
|              | A Modify           |               |           |                  |   |
|              |                    | (No Data)     |           |                  |   |
| Format -     |                    |               |           |                  |   |
| <u>F</u> ont |                    |               |           |                  |   |
| <u>P</u> ara | graph              |               |           |                  |   |
| <u>T</u> abs |                    |               |           |                  |   |
| Font col     | or:                | Underline :   | style:    | Underline color: |   |
|              |                    | •             | -         | No Color         | • |
| Effects      |                    |               |           |                  |   |
| Striket      | through            |               |           | Small caps       |   |

Modify character styles

#### After

Each had a SIMILAR NOTE enclosed

Notes

12 of 23

#### Microsoft Word 2013: Introduction to Styles

#### **Emphasis style**

- 1. Right click > **Modify** the **Emphasis** guick style
- 2. Click Format > Font
- 3. Select **Words only** from the Underline style dropdown
- 4. Click **OK** to complete the style modification

#### Update Emphas Font.. Emphasis A Modify... Font color: Underline color: Underline style: -No Color No Color Ŧ Ŧ (none) Effects Words on Strikethrough Small caps Ξ

Format •

THE UNIVERSITY

OF QUEENSLAND AUSTRALIA

#### After

AaBbCcD

enclosed in the basinet which

Style Inspects

#### Before

enclosed in the basinet which

#### Exercise 14.

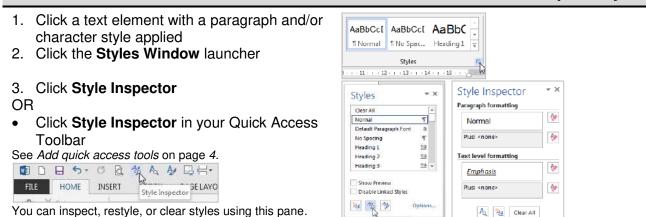

You can inspect, restyle, or clear styles using this pane.

#### Exercise 15.

#### Remove/clear styles

🗛 🏂 Clear All

Formatting difficulties can arise from manually overwriting, rather than removing, formatting.

#### **Paragraph styles**

- 1. Select a paragraph from which to clear styles
- 2. Apply the Normal style

Normal style is the same as "no style" and will remove a style or additional formatting which does not match the Normal style definition. Please note this solution will strip your formatting if you aren't using styles.

#### **Character styles**

- 1. Highlight the styled text
- 2. Click Clear Formatting in the Font group on the Home tab

This tool will return paragraph formatting to Normal and remove any extra character formatting.

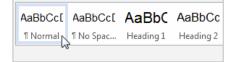

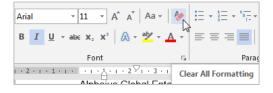

Notes

Your partner in scholarship

Inspect styles

#### New styles

#### Exercise 16.

#### Paragraph with border

- 1. Select a paragraph or add a blank paragraph on which to apply the new style
- 2. Click the **Styles Window** launcher on the bottom right of the **Styles** group

This is a small square box with a diagonal arrow.

- 3. Click the **New Style** button on the bottom of the window
- 4. Give the style a descriptive name
- 5. Select the Paragraph style type

The type will depend on how you intend to use the style: *Paragraph* for whole paragraphs, *Character* for text selections or *Linked* for whole paragraphs or selections.

- 6. Base the style on Normal
- 7. Select **Normal** for the following paragraph

#### **Border characteristics**

- 1. Click Format > Border
- 2. Click the **Box** option or click on the preview pane to add individual borders
- 3. Click Options
- 4. Add spacing between your box border and paragraph text as appropriate

This will vary depending on your paragraph line spacing.

- 5. Click **OK** to close the Options box
- 6. Click OK to close the Borders dialogue

#### **Paragraph characteristics**

- 1. Click Format > Paragraph
- Adjust left and right margins so the box border sits in line with Normal paragraph text
- 3. Click **OK** to close the paragraph dialogue
- 4. Click OK to create the style

The new style will appear in the Styles Gallery and be automatically applied on currently selected paragraph.

#### Normal paragraph

On the Insert tab, the galleries include items that are designed to coordinate with the overalllook of your document. You can use these galleries to insert tables, headers, footers, lists, cover pages, and other document building blocks. When you create pictures, charts, or diagrams, they also coordinate with your current document look.¶

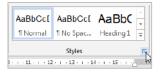

THE UNIVERSITY

OF QUEENSLAND

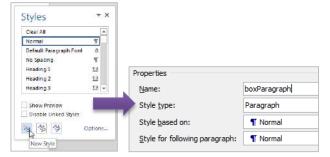

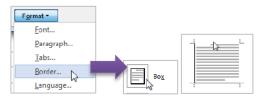

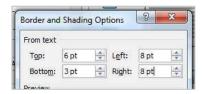

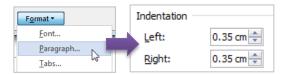

#### Box paragraph

On the Insert tab, the galleries include items that are designed to coordinate with the overall look of your document. You can use these galleries to insert tables, headers, footers, lists, cover pages, and other document building blocks. When you create pictures, charts, or diagrams, they also coordinate with your current document look ¶

Notes

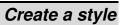

Your partner in scholarshi

#### Microsoft Word 2013: Introduction to Styles

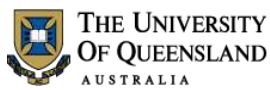

Life After The Orphanage

PAGE LAYOUT

Page

Indent

- Page Break-----

DESIGN

Breaks 🔻

Page Breaks

#### Document structure

Using styles for paragraph spacing reduces the number of times you need to use the ENTER key in a document. Page and section breaks are another best practice way of reducing document formatting and placing content on a desired page or within a particular section.

#### Exercise 17.

#### Page breaks

Use page breaks to end the current page and start at the top of the next page.

- 1. Place your cursor directly before a chapter section heading
- 2. Click the Page Layout tab > Breaks tool > Page

#### OR

Use the CTRL + ENTER shortcut •

The page break ends the current page.

3. Remove any surplus paragraphs

#### Section breaks

Use section breaks to end the current section and to isolate section specific formatting including margins, page orientation and header and footer content.

- 1. Place your cursor directly before the chapter heading
- Click the Page Layout tab > Breaks tool > Sections Breaks section > Next Page

Always use Section Break (Next Page) rather than a section break continuous and a page break.

3. Reapply the **Normal** style or remove any pilcrow which may still have heading styling applied.

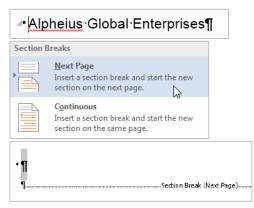

#### Exercise 18.

- 1. Ensure formatting symbols are enabled
- 2. Locate and delete the page or section break element

If you remove a section break separating two sections with different formatting settings - the first section will adopt the settings of the second: margins, page orientation and header and footer text etc.

#### Remove page or section breaks

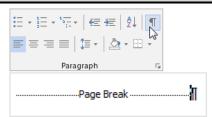

Notes

MAILIN

Spacing

REFERENCES

he

Mark the point at which one page ends and the next page begins.

ſ

Your partner in scholarshi

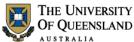

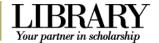

#### Headers and footers

Use the Header and Footer Workspace to include document information independent of the main content area.

#### Exercise 19.

At the top of the document:

Double click into the document Header and Footer Workspace within the top margin

The Header & Footer Tools tab will appear in the Ribbon

#### Edit the header

- 1. Click Next to navigate to the Header of Section 2
- 2. Delink the header by clicking Link to Previous so the button is off
- 3. Click the **Header** button
- 4. Choose the Blank (Three Column) header option
- 5. Highlight the left placeholder and type 'Created:'
- 6. Click Date & Time from the Insert group
- 7. Select a date format
- 8. Uncheck 'Update Automatically'
- 9. Click OK
- 10. Select the right placeholder and type 'Updated:'
- 11. Click Date & Time
- 12. Check 'Update automatically'

This inserts a field that updates the date/time when the documented is saved.

- 13. Click OK
- 14. Delete the middle placeholder

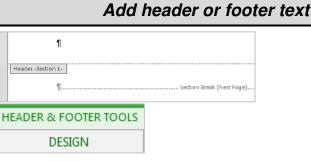

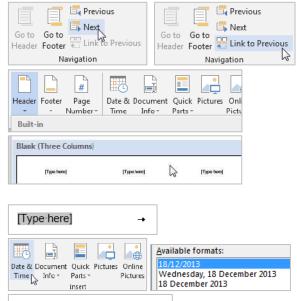

Created: 18/12/2013

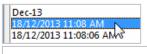

Updated: 18/12/2013 11:08 AM

Created: 18/12/2013 -+ Updated: 18/12/2013-11:08-AM¶

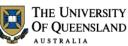

Your partner in scholarsh

#### Exercise 20.

Within the Header and Footer Workspace:

- 1. Click Go to Footer
- 2. Delink the footer by clicking Link to Previous so the button is off
- 3. Press the TAB key twice
- 4. Click Page Number > Current Position > Plain Number

Using 'Current Position' retains any current Header or Footer text. The other options (Top/Bottom) will overwrite any current formatting - even if it looks like parts of the building block are blank.

- 5. Click Page Number > Format Page Numbers...
- 6. Click the Start at: button and ensure the count is 1
- 7. Click OK

| Go to Go to             | evious<br>ext<br>nk to Previous          |
|-------------------------|------------------------------------------|
| Navigatio               | n hơ                                     |
|                         | Quick Pictures Online<br>arts Pictures F |
| Bottom of Page          |                                          |
| Page Margins            |                                          |
| Current Position        | Simple                                   |
| Eormat Page Numbers     | Plain Number                             |
| Remove Page Numbers     |                                          |
| -                       | 21                                       |
|                         |                                          |
| Page Date & Documen     | t Q<br>P                                 |
| Top of Page             | •                                        |
| Bottom of Page          | Page numbering                           |
| Bage Margins            | © <u>Continue from previous section</u>  |
| <u>Current Position</u> | Start <u>a</u> t:                        |
| Eormat Page Numbers     | N OK Cancel                              |
| Remove Page Numbers     |                                          |

Notes

Add page numbers

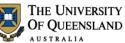

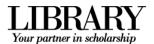

### **Keyboard Shortcuts**

#### Working with Office Applications

#### **Display and use windows**

| To do this                                                   | Press             |
|--------------------------------------------------------------|-------------------|
| Switch to the next window.                                   | ALT+TAB           |
| Switch to the previous window.                               | ALT+SHIFT+TAB     |
| Close the active window.                                     | CTRL+W or CTRL+F4 |
| Restore the size of the active window after you maximize it. | ALT+F5            |
| Move to a task pane from another pane in the program window  | F6                |
| Switch to the previous window.                               | CTRL+SHIFT+F6     |
| Maximize or restore a selected window.                       | CTRL+F10          |
| Copy a picture of the screen to the Clipboard.               | PRINT SCREEN      |
| Copy a picture of the selected window to the Clipboard.      | ALT+PRINT SCREEN  |

#### Undo and redo actions

| To do this                | Press  |
|---------------------------|--------|
| Cancel an action.         | ESC    |
| Undo an action.           | CTRL+Z |
| Redo or repeat an action. | CTRL+Y |

#### Access and use task panes and galleries

| To do this                                                   | Press                |
|--------------------------------------------------------------|----------------------|
| Move to a task pane from another pane in the program window. | F6                   |
| Display the full set of commands on the task pane menu.      | CTRL+SPACEBAR        |
| Perform the action assigned to the selected button.          | SPACEBAR or ENTER    |
| Open a drop-down menu for the selected gallery item.         | SHIFT+F10            |
| Select the first or last item in a gallery.                  | HOME or END          |
| Scroll up or down in the selected gallery list.              | PAGE UP or PAGE DOWN |

#### Access and use smart tags

| To do this                                                                                                    | Press         |
|----------------------------------------------------------------------------------------------------|---------------|
| Display the shortcut menu for the selected item.                                                                                                  | SHIFT+F10     |
| Display the menu or message for a smart tag. If more than one smart tag is present, switch to the next smart tag and display its menu or message. | ALT+SHIFT+F10 |
| Select the next item on a smart tag menu.                                                                                                    | DOWN ARROW    |
| Select the previous item on a smart tag menu.                                                                                                    | UP ARROW      |
| Perform the action for the selected item on a smart tag menu.                                                                                     | ENTER         |
| Close the smart tag menu or message.                                                                                                    | ESC           |

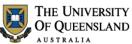

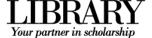

#### Working with documents and web pages

#### Create, view, and save documents

| To do this                                                                     | Press       |
|--------------------------------------------------------------------------------|-------------|
| Create a new document of the same type as the current or most recent document. | CTRL+N      |
| Open a document.                                                               | CTRL+O      |
| Close a document.                                                              | CTRL+W      |
| Split the document window.                                                     | ALT+CTRL+S  |
| Remove the document window split.                                              | ALT+SHIFT+C |
| Save a document.                                                               | CTRL+S      |

#### Switch to another view

| To do this                   | Press      |
|------------------------------|------------|
| Switch to Print Layout view. | ALT+CTRL+P |
| Switch to Outline view.      | ALT+CTRL+O |
| Switch to Draft view.        | ALT+CTRL+N |

#### Print and preview documents

| To do this                                      | Press                |
|-------------------------------------------------|----------------------|
| Print a document.                               | CTRL+P               |
| Switch in or out of print preview.              | ALT+CTRL+I           |
| Move around the preview page when zoomed in.    | Arrow keys           |
| Move by one preview page when zoomed out.       | PAGE UP or PAGE DOWN |
| Move to the first preview page when zoomed out. | CTRL+HOME            |
| Move to the last preview page when zoomed out.  | CTRL+END             |

#### **Full Screen Reading view**

| To do this                   | Press            |
|------------------------------|------------------|
| Go to beginning of document. | HOME             |
| Go to end of document.       | END              |
| Go to page <i>n</i> .        | <i>n</i> , ENTER |
| Exit reading layout view.    | ESC              |

#### Work with Web pages

| To do this           | Press           |
|----------------------|-----------------|
| Insert a hyperlink.  | CTRL+K          |
| Go back one page.    | ALT+LEFT ARROW  |
| Go forward one page. | ALT+RIGHT ARROW |
| Refresh.             | F9              |

Notes

------

\_\_\_\_\_

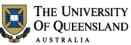

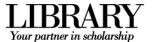

#### Character and paragraph formatting

#### Copy formatting

| To do this                       | Press        |
|----------------------------------|--------------|
| Copy formatting from text.       | CTRL+SHIFT+C |
| Apply copied formatting to text. | CTRL+SHIFT+V |

#### Change or resize the font

| To do this                                   | Press        |
|----------------------------------------------|--------------|
| Open the Font dialog box to change the font. | CTRL+SHIFT+F |
| Increase the font size.                      | CTRL+SHIFT+> |
| Decrease the font size.                      | CTRL+SHIFT+< |
| Increase the font size by 1 point.           | CTRL+]       |
| Decrease the font size by 1 point.           | CTRL+[       |

#### Apply character formats

| To do this                                                       | Press                |
|------------------------------------------------------------------|----------------------|
| Open the Font dialog box to change the formatting of characters. | CTRL+D               |
| Change the case of letters.                                      | SHIFT+F3             |
| Format all letters as capitals.                                  | CTRL+SHIFT+A         |
| Apply bold formatting.                                           | CTRL+B               |
| Apply an underline.                                              | CTRL+U               |
| Underline words but not spaces.                                  | CTRL+SHIFT+W         |
| Double-underline text.                                           | CTRL+SHIFT+D         |
| Apply hidden text formatting.                                    | CTRL+SHIFT+H         |
| Apply italic formatting.                                         | CTRL+I               |
| Format letters as small capitals.                                | CTRL+SHIFT+K         |
| Apply subscript formatting (automatic spacing).                  | CTRL+EQUAL SIGN      |
| Apply superscript formatting (automatic spacing).                | CTRL+SHIFT+PLUS SIGN |
| Remove manual character formatting.                              | CTRL+SPACEBAR        |

#### View and copy text formats

| To do this                                                                      | Press        |
|---------------------------------------------------------------------------------|--------------|
| Display nonprinting characters. (asterisk on numeric keypad does not work)      | CTRL+SHIFT+* |
| Review text formatting. (click the text with the formatting you want to review) | SHIFT+F1     |
| Copy formats.                                                                   | CTRL+SHIFT+C |
| Paste formats.                                                                  | CTRL+SHIFT+V |

Notes

-----

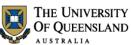

I 3 Your partner in scholarship

#### Set the line spacing

| To do this                                          | Press         |
|-----------------------------------------------------|---------------|
| Single-space lines.                                 | CTRL+1        |
|                                                     | CIRETI        |
| Double-space lines.                                 | CTRL+2        |
| Set 1.5-line spacing.                               | CTRL+5        |
| Add or remove one line space preceding a paragraph. | CTRL+0 (zero) |

#### Align paragraphs

| To do this                                                 | Press        |
|------------------------------------------------------------|--------------|
| Switch a paragraph between centred and left-aligned.       | CTRL+E       |
| Switch a paragraph between justified and left-aligned.     | CTRL+J       |
| Switch a paragraph between right-aligned and left-aligned. | CTRL+R       |
| Left align a paragraph.                                    | CTRL+L       |
| Indent a paragraph from the left.                          | CTRL+M       |
| Remove a paragraph indent from the left.                   | CTRL+SHIFT+M |
| Create a hanging indent.                                   | CTRL+T       |
| Reduce a hanging indent.                                   | CTRL+SHIFT+T |
| Remove paragraph formatting.                               | CTRL+Q       |

#### Apply paragraph styles

| To do this                   | Press            |
|------------------------------|------------------|
| Open Apply Styles task pane. | CTRL+SHIFT+S     |
| Open Styles task pane.       | ALT+CTRL+SHIFT+S |
| Start AutoFormat.            | ALT+CTRL+K       |
| Apply the Normal style.      | CTRL+SHIFT+N     |
| Apply the Heading 1 style.   | ALT+CTRL+1       |
| Apply the Heading 2 style.   | ALT+CTRL+2       |
| Apply the Heading 3 style.   | ALT+CTRL+3       |

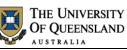

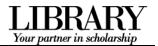

Notes

22 of 23

## **AskIT Training CLASS EVALUATION**

#### DATE:

TIME:

CLASS: Microsoft Word 2010: Introduction to Styles

| Please indicate how you found out about this class? |               |          |       |  |  |  |
|-----------------------------------------------------|---------------|----------|-------|--|--|--|
| Word of Mouth                                       | Leaflet/Flyer | Internet | Other |  |  |  |
| If other please enter details                       |               |          |       |  |  |  |

#### Tell us how you think the class went. Please rate the following from 5 down to 1. Circle ONE NUMBER ONLY for each question.

|    |                                                                 | Excellent | Good | Satisfactor<br>y | Poor | Very Poor |  |
|----|-----------------------------------------------------------------|-----------|------|------------------|------|-----------|--|
| 1. | Usefulness of the course                                        | 5         | 4    | 3                | 2    | 1         |  |
| 2. | Usefulness of the exercises                                     | 5         | 4    | 3                | 2    | 1         |  |
| 3. | Quality of the handouts                                         | 5         | 4    | 3                | 2    | 1         |  |
| 4. | Quality of the visual aids used                                 | 5         | 4    | 3                | 2    | 1         |  |
| 5. | Overall Quality (how well-<br>organised, structured and taught) | 5         | 4    | 3                | 2    | 1         |  |
| 6. | Were the objectives of the session clear to you?                | YES       |      |                  | NO   |           |  |
| 7. | Were the session objectives met?                                | YES       |      |                  | NO   |           |  |

#### Please circle any of the following that apply to you:

| 8.  | Undergraduate                                            |      | Postgraduate |  |          |  |
|-----|----------------------------------------------------------|------|--------------|--|----------|--|
| 9.  | Full-time                                                | Part | Part-time    |  | External |  |
| 10. | Do you classify yourself as a Mature Age Student?        |      | YES          |  | NO       |  |
| 11. | Do you classify yourself as ar<br>International Student? | 1    | YES          |  | NO       |  |
| 12. | What program are you studyir<br>(eg. B.Sc., B.A., Ph.D.) | ng?  |              |  |          |  |

Comments:

(Please continue your comments on the back of this sheet if necessary)